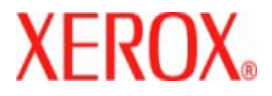

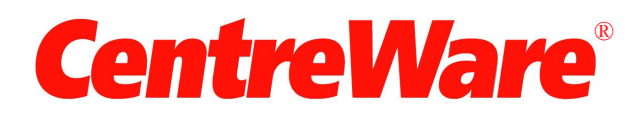

# **Guía de controladores de impresión**

Para Macintosh Versión 7.0 Preparado por: Xerox Corporation Global Knowledge and Language Services 800 Phillips Road, Bldg. 0845-17S Webster, Nueva York 14580-9791 EE.UU.

Traducido por: Xerox GKLS European Operations Bessemer Road Welwyn Garden City Hertfordshire AL7 1BU Reino Unido

Copyright © 2006-2007 por Xerox Corporation. Reservados todos los derechos.

 $XEROX^{\circledR}$ , CentreWare<sup>®</sup> WorkCentre<sup>®</sup> y los nombres y números de los productos mencionados en esta guía son marcas comerciales de XEROX CORPORATION.

Los nombres de otros productos e imágenes utilizados en esta guía pueden ser marcas comerciales o registradas de sus respectivas empresas.

Versión del documento: 1.2 / Junio de 2007

# **Índice**

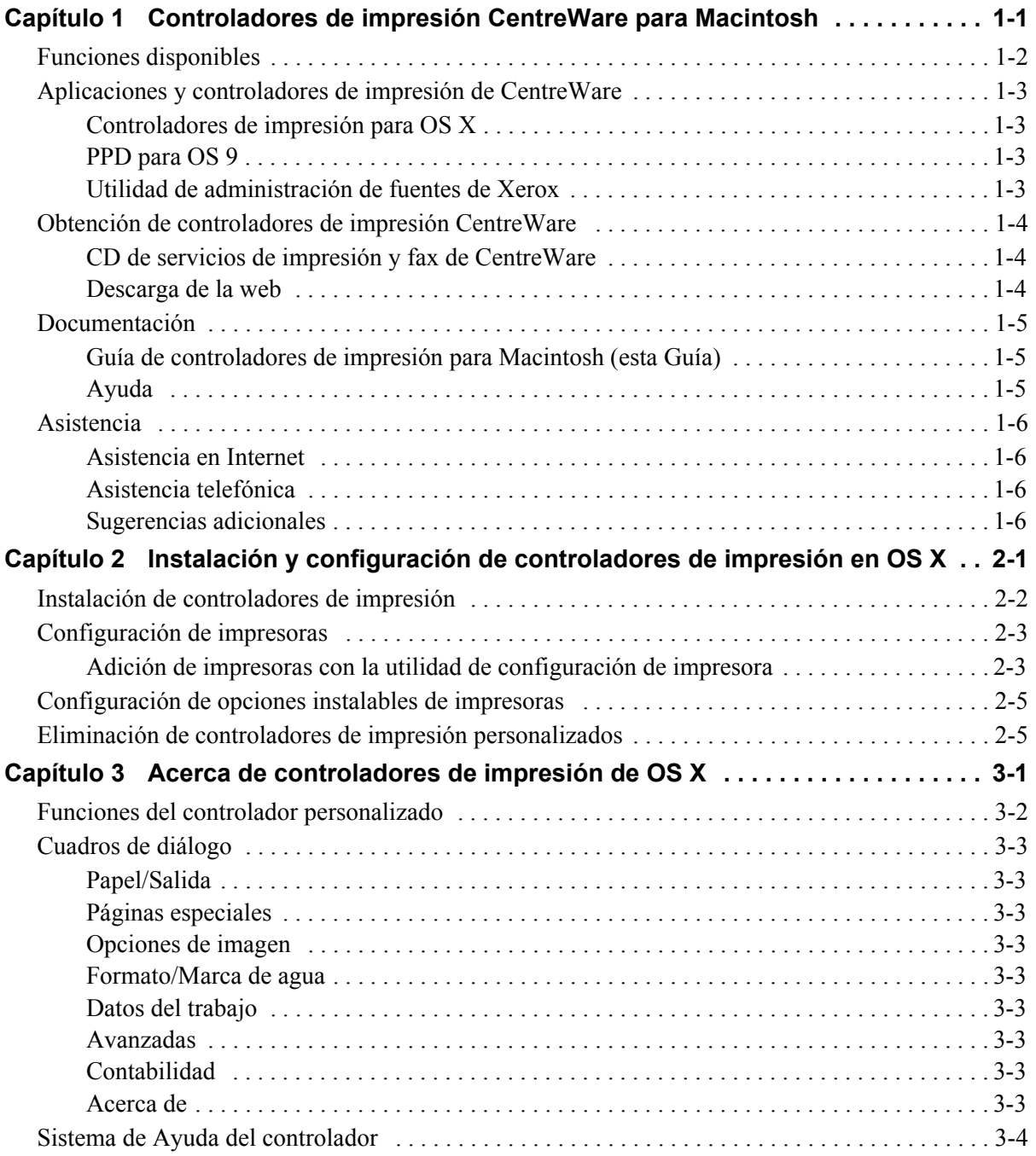

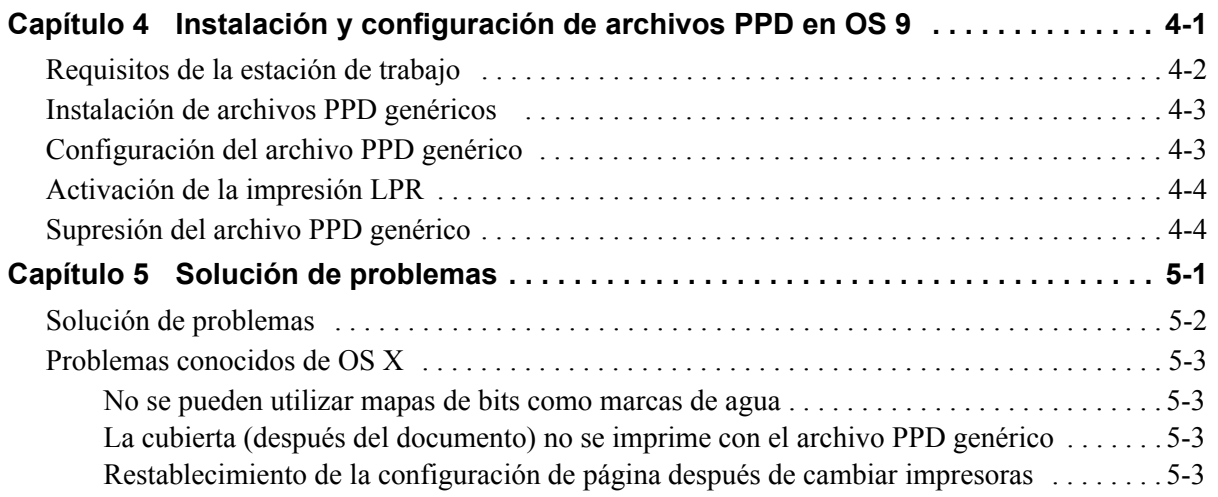

# **Capítulo 1**

# <span id="page-4-0"></span>Controladores de impresión CentreWare para **Macintosh**

CentreWare es un software que transfiere la potencia de los sistemas Xerox a su escritorio. Con estos controladores interactivos, la impresión y envío de faxes desde Macintosh es sencilla. Las opciones de impresión son fáciles de encontrar, seleccionar y utilizar.

Esta guía le presenta los controladores de impresora de CentreWare y le ayuda a instalar y configurar el sistema Xerox para su uso. Una vez instalado, ya puede empezar a utilizar las numerosas y robustas opciones de impresión del sistema Xerox.

## <span id="page-5-0"></span>**Funciones disponibles**

La versión CentreWare 7.0 es compatible con las impresoras Xerox WorkCentre. En la lista siguiente se destacan las funciones más recientes de estos sistemas Xerox:

- <span id="page-5-1"></span> Controladores PostScript y PCL para los modelos siguientes:
	- WorkCentre 5632
	- WorkCentre 5638
	- $\blacksquare$  WorkCentre 5645
	- $\blacksquare$  WorkCentre 5655
	- WorkCentre 5665
	- WorkCentre 5675
	- WorkCentre 5687
- Interfaz de usuario y nomenclatura actualizada, consistente y coherente, para los clientes de Xerox.
- Soporte para la acabadora de alto volumen y la acabadora de alto volumen con Realizador de folletos
- PFP: bandeja de alimentación de papel de alto volumen
- Función de cubiertas adicionales: ahora, los controladores permiten seleccionar Solo anterior, Solo posterior y cubiertas en blanco o impresas, además de todos los tipos de papel, colores y tamaños admitidos.
- Guardar trabajo/Guardar trabajo de impresión
- **Impresión en separadores**
- Nuevos tipos de papel: papel rugoso
- **Posibilidad de perforaciones variables:**  $2/3$  agujeros y  $2/4$  agujeros
- Grapado de cuatro posiciones (Carta ABL, A4 ABL, Doble carta ABC y A3 ABC)
- Entre las opciones de acabado se incluyen grapado, perforación, creación y plegado de folletos, inserción postprocesamiento y desplazamiento. Estas opciones dependen de la unidad de acabado

## <span id="page-6-0"></span>**Aplicaciones y controladores de impresión de CentreWare**

En esta versión de CentreWare hay disponibles controladores de impresión para Macintosh OS X, archivos PPD para OS 9, la utilidad de administración de fuentes de Xerox y la unidad de impresora para Macintosh.

Algunos controladores de impresora también permiten enviar y recibir faxes. Las capacidades de fax integradas varían en cada sistema Xerox. No todas las impresorsas Xerox admiten impresión en red y fax de LAN desde el escritorio. Revise la documentación específica del producto para más información.

### <span id="page-6-4"></span><span id="page-6-1"></span>**Controladores de impresión para OS X**

Existen controladores de impresión personalizados para OS X (10.3 y superior). Los controladores de impresión consisten en un archivo de imagen de disco (.DMG) que incluye los siguientes componentes:

- Archivos de descripción de impresora PostScript personalizados (PPD)
- $\blacksquare$  Filtros
- Complementos (Printer Dialog Extension/PDE)

#### <span id="page-6-5"></span><span id="page-6-2"></span>**PPD para OS 9**

En esta versión no hay disponibles controladores de impresión personalizados para OS 9 (y versiones anteriores). Se incluyen archivos PPD genéricos para OS 8.6 - 9 que se pueden utilizar con controladores de impresión Adobe PostScript 8.x y Apple LaserWriter 8.x.

### <span id="page-6-6"></span><span id="page-6-3"></span>**Utilidad de administración de fuentes de Xerox**

La Utilidad de administración de fuentes de Xerox es una herramienta que sirve para administrar fuentes y listas de impresoras. Mediante esta utilidad es posible ver, imprimir o transferir fuentes a las impresoras y exportarlas (las fuentes no residentes) a un archivo. Es posible agregar o eliminar impresoras de una lista de impresoras, que se utiliza para agregar o eliminar fuentes de una o varias impresoras.

## <span id="page-7-0"></span>**Obtención de controladores de impresión CentreWare**

## <span id="page-7-1"></span>**CD de servicios de impresión y fax de CentreWare**

Los archivos de instalación .DMG files (OS X) y los PPD genéricos (OS 9) de los controladores de impresión del sistema Xerox se encuentran disponibles en la carpeta Mac del CD de servicios de impresión y fax de CentreWare.

## <span id="page-7-2"></span>**Descarga de la web**

Los controladores de impresión de CentreWare se pueden descargar del sitio web de Xerox ([www.xerox.com](http://www.xerox.com)). En la página de inicio de Xerox haga clic en **Asistencia y controladores**. Siga las instrucciones de la página web para localizar el controlador adecuado para su sistema Xerox.

## <span id="page-8-4"></span><span id="page-8-0"></span>**Documentación**

Los controladores de impresión de CentreWare incluyen la siguiente documentación, diseñada para facilitar la instalación y uso.

## <span id="page-8-1"></span>**Guía de controladores de impresión para Macintosh (esta Guía)**

Esta guía está diseñada para administradores que instalan y configuran controladores de impresión. Está disponible en el *CD de servicios de impresión y fax de CentreWare* en formato electrónico (PDF).

## <span id="page-8-3"></span><span id="page-8-2"></span>**Ayuda**

OS X incluye un sistema de ayuda completo al que se accede haciendo clic en el botón de <sup>7</sup> Ayuda de los diálogos del controlador de impresión de CentreWare o seleccionando **Ayuda** en el menú de Ayuda de Macintosh. En el sistema de ayuda se incluye la descripción de las funciones, procedimientos detallados, información del sistema de Xerox e información de soporte.

# <span id="page-9-0"></span>**Asistencia**

La asistencia para controladores de impresión CentreWare se puede obtener en línea o por teléfono.

## <span id="page-9-4"></span><span id="page-9-1"></span>**Asistencia en Internet**

Visite el sitio web de Xerox ([www.Xerox.com](http://www.xerox.com)) para obtener información y descripciones sobre el producto, actualizaciones y enlaces a productos específicos. Los controladores de impresión y archivos PPD también se pueden descargar del área **Asistencia y controladores**.

## <span id="page-9-6"></span><span id="page-9-2"></span>**Asistencia telefónica**

Si necesita más ayuda puede ponerse en contacto por teléfono con el Centro de Asistencia al Cliente para hablar con un analista de asistencia técnica del producto. Antes de llamar, anote en el siguiente cuadro el número de serie del producto para futuras consultas.

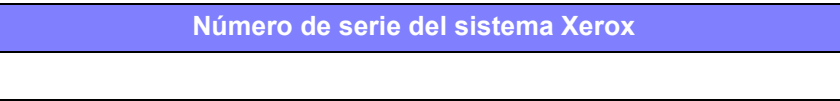

<span id="page-9-7"></span>En la tabla siguiente se incluyen los números de teléfono del Centro de Asistencia al Cliente de Xerox. Si no se incluye el número de teléfono del Centro de Asistencia al Cliente de su país en la lista, se le proporcionará en el momento de la instalación del sistema Xerox. Anote dicho número en esta tabla, por si lo necesita alguna vez.

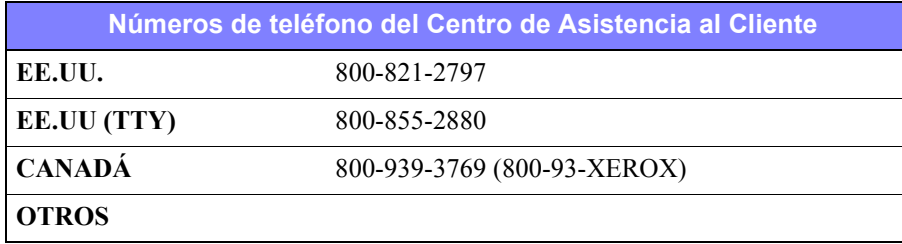

## <span id="page-9-5"></span><span id="page-9-3"></span>**Sugerencias adicionales**

En el sitio web de Xerox también hay disponibles sugerencias e información técnica adicional sobre los controladores de impresión. Haga clic en **Asistencia y controladores**, identifique el producto y haga clic en el enlace **Documentación**. Los documentos que aparecen en esta sección abarcan temas específicos que pueden requerir procedimientos especiales o notas de aplicaciones según el funcionamiento y la configuración de su sistema Xerox.

# **Capítulo 2**

# <span id="page-10-1"></span><span id="page-10-0"></span>Instalación y configuración de controladores de impresión en OS X

El CD *Servicios de impresión y fax de CentreWare* contiene archivos de imagen de disco (.DMG) que permiten imprimir en sistemas Xerox desde estaciones de trabajo Macintosh con OS X, versión 10.3 y posterior.

En este capítulo se explica cómo instalar y configurar controladores de impresión personalizados de Macintosh en un sistema Xerox.

#### *Contenido de este capítulo:*

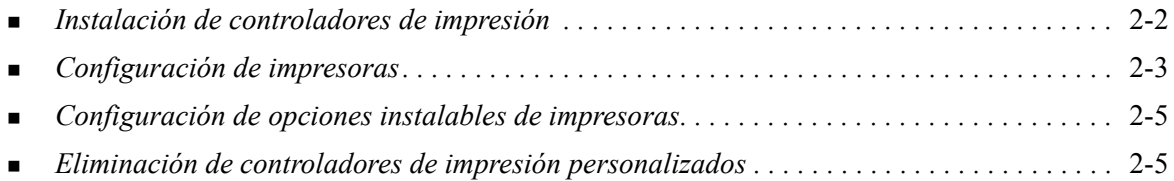

## <span id="page-11-2"></span><span id="page-11-1"></span><span id="page-11-0"></span>**Instalación de controladores de impresión**

Los controladores de impresión personalizados para OS X incluyen los elementos siguientes:

**PPD:** un archivo de descripción de impresora PostScript (PPD) es un archivo de texto legible que proporciona un método uniforme para especificar funciones especiales y opciones instalables para los controladores de impresión que interpretan PostScript.

**PDE:** un PDE (Printer Dialog Extension) se utiliza en impresoras con funciones que la interfaz estándar de Macintosh no permite utilizar.

**Filtros:** un filtro o conversor que acepta datos en un formato y los convierte a otro formato que pueda interpretar la impresora.

Los controladores de impresión para OS X combinan estos elementos en un archivo de imagen de disco (.DMG) que contiene archivos de paquete (.mpkg). Se utiliza un instalador de Xerox para instalar los elementos del controlador de impresión.

**NOTA:** la instalación de controladores de impresión en un Macintosh con OS X requiere privilegios de administrador con acceso de raíz (Root).

#### **Para instalar controladores de impresión en OS X:**

- 1 Si las hubiera, quite las versiones anteriores de los controladores de impresión que vaya a instalar. Consulte *[Eliminación de controladores de impresión personalizados](#page-14-1)* en la página 2-5 para ver la descripción del procedimiento.
- 2 Examine el CD de *Servicios de impresión y fax* para localizar el archivo .DMG (archivo de imagen de disco) para el controlador de la impresora. Los controladores están ubicados en */Mac/ OSX\_Custom/Custom\_<número de modelo de impresora>\_Xv10.x*.
- 3 Haga doble clic en el icono .DMG. En el escritorio se crea una imagen de disco virtual y se abre de forma automática en un archivo .pkg (archivo instalador). Este archivo instala el PPD, los filtros y los complementos asociados a la impresora que se desea instalar y configurar.
- 4 Haga doble clic en el icono .pkg y siga las instrucciones del instalador. Haga clic en **Continuar** para continuar con la instalación. Cuando se le indique que instale el controlador, haga clic en **Instalar** o bien, **Actualizar**.

Es posible que se solicite la autenticación antes de instalar el controlador.

5 Los archivos del controlador de impresión se copian en las siguientes carpetas del controlador:

*/Library/Printers/Xerox/filter*

*/Library/Printers/Xerox/filter*

*/Library/Printers/PPDs/Contents/Resources/<idioma>.lproj*

Tras la instalación, puede configurar el controlador de impresión con la utilidad de configuración de impresora de Macintosh.

6 Cierre las ventanas abiertas.

# <span id="page-12-3"></span><span id="page-12-0"></span>**Configuración de impresoras**

La configuración de la impresora incluye la adición de una impresora, la conexión de la impresora a una estación de trabajo, la asignación de un controlador de impresión o PPD y la configuración de opciones instalables en la impresora. Emplee la utilidad de configuración de impresora de Macintosh para realizar estas tareas en el sistema Xerox.

OS X (versión 10.3 y superior) permite utilizar los siguientes protocolos:

- AppleTalk
- **Bluetooth**
- impresión IP
- **Den Directory**
- **Rendezvous**
- **u** USB
- Impresión de Windows (cola de impresión de Windows)

## <span id="page-12-2"></span><span id="page-12-1"></span>**Adición de impresoras con la utilidad de configuración de impresora**

#### **Para agregar una impresora en OS X:**

- 1 Abra la utilidad de configuración de impresoras.
- 2 Haga clic en **Impresoras> Agregar impresora**, o bien haga clic en el icono **Agregar**.
- 3 Elija un protocolo en el menú emergente superior.
- 4 Seleccione las opciones que desee del protocolo especificado. Por ejemplo, elija AppleTalk y, a continuación, elija una zona AppleTalk. Una vez que haya terminado, aparece una lista de las impresoras disponibles.
- 5 Seleccione el sistema Xerox para configurar.
- 6 En el menú emergente *Modelo de impresora*, elija **Autoselección**.

**NOTA:** Si no puede seleccionar **Autoselección** para localizar un controlador, haga clic en **Xerox** y seleccione el modelo de su sistema Xerox.

- 7 Haga clic en **Agregar**.
- 8 Configure las opciones instalables del sistema Xerox. Consulte *[Configuración de opciones](#page-14-0)  [instalables de impresoras](#page-14-0)* en la página 2-5 para ver la descripción del procedimiento.
- 9 Abra e imprima un documento en una aplicación para probar la impresora.

## **Para agregar una impresora en OS X 10.4:**

- Abra el <disco duro> > Aplicaciones > Utilidades y después haga doble clic en la **Utilidad de configuración de impresoras**.
- 2 Haga clic en **Impresoras> Agregar impresora**, o bien haga clic en el icono  $\mathbf{A}$  **Agregar**.
- Elija un **protocolo** en el menú emergente superior.
- Seleccione las opciones que desee del protocolo especificado.
- Introduzca la dirección IP de la impresora.
- Introduzca un nombre para la impresora y la ubicación, si desea.
- En Imprimir con, seleccione el controlador Xerox para configurar.
- En el menú emergente *Modelo de impresora*, elija **Autoselección**.

**NOTA:** Si no puede seleccionar **Autoselección** para localizar un controlador, haga clic en **Xerox > Xerox WorkCentre 7328/7335/7345** en el menú **Imprimir con**.

- Haga clic en **Agregar**. Aparece la hoja de opciones instalables.
- Elija otras opciones en el menú desplegable del diálogo, como por ejemplo las opciones de Bandejas de papel, Salida, Perforadora y Fax de LAN.
- Haga clic en **Continuar**.
- Abra e imprima un documento en una aplicación para probar la impresora y el controlador.

## <span id="page-14-2"></span><span id="page-14-0"></span>**Configuración de opciones instalables de impresoras**

Dependiendo del sistema Xerox se pueden configurar otras opciones, como una acabadora o una perforadora.

#### **Para configurar opciones instalables en OS X:**

- 1 Abra la utilidad de configuración de impresoras.
- 2 Elija el sistema Xerox que desea configurar.
- 3 Haga clic en el icono **Mostrar información**.
- 4 Elija **Opciones instalables** en el menú emergente.
- 5 Elija otras opciones en el menú desplegable del diálogo, como por ejemplo Acabadora/Bandeja de salida.
- 6 Cuando haya terminado, haga clic en **Aplicar cambios** y cierre la utilidad de configuración de impresora.

## <span id="page-14-3"></span><span id="page-14-1"></span>**Eliminación de controladores de impresión personalizados**

Para eliminar los controladores para OS X de forma manual, borre los archivos en la estación de trabajo. Elimine siempre los controladores de impresión existentes antes de instalar versiones nuevas o actualizaciones.

#### **Para eliminar controladores de impresión en OS X:**

- 1 Abra la utilidad de configuración de impresoras. Aparece la lista de impresoras.
- 2 Seleccione el sistema Xerox que desea eliminar y haga clic en el icono **Eliminar**.
- 3 Salga de la utilidad de configuración de impresoras.
- 4 En la carpeta /*Library/printers/Xerox/PDEs* de la unidad de disco duro de Macintosh, quite los archivos de complementos (.plugin) asociados al sistema Xerox que se desea eliminar.

**NOTA:** Los complementos de las impresoras Xerox tienen nombres de archivo como éstos: *WorkCentre<número de modelo>.plugin*, y *XeroxWatermark.plugin*. Si no va a eliminar todas las impresoras Xerox, procure no eliminar tampoco los complementos necesarios para la impresora activa.

5 Cierre las ventanas abiertas y vacíe la papelera.

# **Capítulo 3**

# <span id="page-16-1"></span><span id="page-16-0"></span>Acerca de controladores de impresión de OS X

Los controladores de impresión de CentreWare para Macintosh OS X incluyen herramientas de impresión que ahorran tiempo y aumentan la productividad. Dichos controladores incluyen opciones que permiten seleccionar con facilidad el aspecto que tendrá el documento y cómo se imprimirá.

#### *Contenido de este capítulo:*

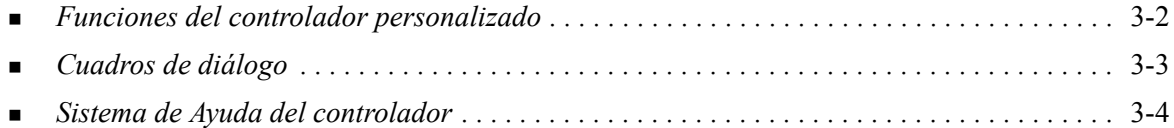

## <span id="page-17-0"></span>**Funciones del controlador personalizado**

Las funciones del controlador de impresión para OS X se incluyen en el menú desplegable Funciones Xerox. Las funciones se agrupan en los siguientes diálogos: Papel/Salida, Páginas especiales, Opciones de imagen, Formato, Marca de agua y Avanzadas.

**NOTA:** Algunas de las funciones de los controladores de impresión sólo están disponibles en determinadas impresoras o acabadoras y no en todos los sistemas Xerox.

<span id="page-17-1"></span>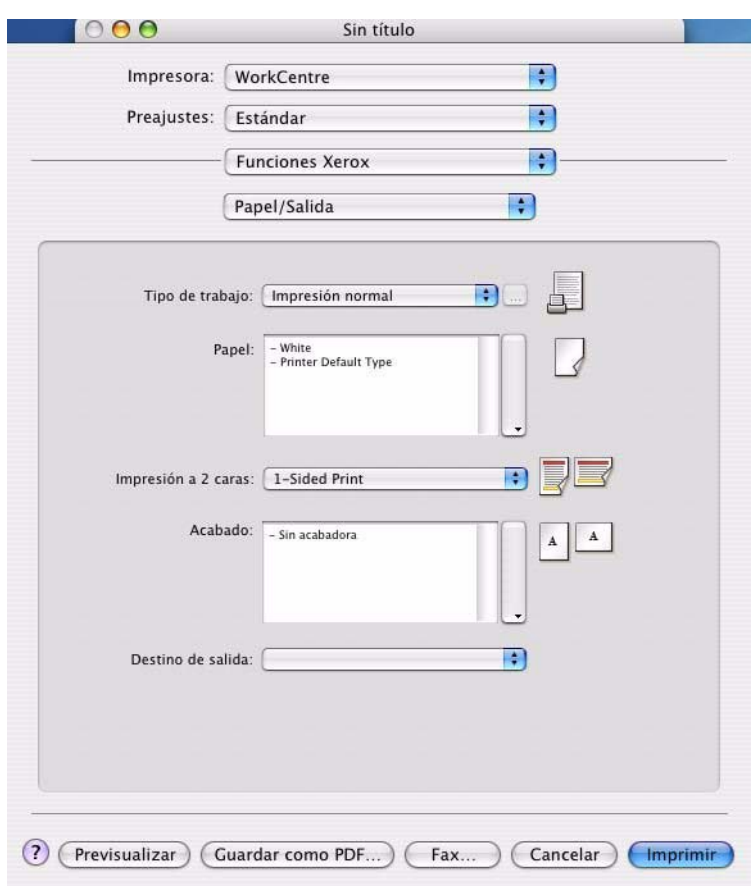

**Figura 3-1: Diálogo del controlador de impresión**

Al abrir el controlador verá cuadros de diálogo que contienen las funciones disponibles más utilizadas. Los iconos aparecen junto a las funciones principales para localizarlas con facilidad.

## <span id="page-18-9"></span><span id="page-18-0"></span>**Cuadros de diálogo**

A estos cuadros de diálogo del controlador se accede a través del diálogo de impresión de la aplicación. Los cambios realizados en las funciones se aplican al documento abierto y a la aplicación, y la mayoría son temporales.

## <span id="page-18-16"></span><span id="page-18-1"></span>**Papel/Salida**

El diálogo *Papel/Salida* contiene las funciones utilizadas con más frecuencia. Por ejemplo, puede seleccionar imprimir en las dos caras del papel, especificar el tipo de papel en el que se va a imprimir o indicar que la impresión se efectúe a una hora determinada. El diálogo Papel/Salida también incluye las opciones de acabado, que pueden incluir grapado, creación de folletos, plegado de folletos, plegado, perforación e inserción postproceso, dependiendo del tipo de acabadora que tenga instalada.

## <span id="page-18-15"></span><span id="page-18-2"></span>**Páginas especiales**

El diálogo *Páginas especiales* incluye opciones para agregar cubiertas, inserciones y excepciones al documento que se imprime.

## <span id="page-18-14"></span><span id="page-18-3"></span>**Opciones de imagen**

El diálogo *Opciones de imagen* agrupa funciones relacionadas con la manipulación de imágenes dentro del controlador de impresión.

### <span id="page-18-12"></span><span id="page-18-4"></span>**Formato/Marca de agua**

El diálogo *Formato/Marca de agua* incluye funciones para dar formato a las páginas, tales como Formato de folleto, para crear e imprimir marcas de agua. Al Editor de marca de agua se accede desde este diálogo y permite crear y personalizar marcas de agua de texto y gráficos.

## <span id="page-18-13"></span><span id="page-18-5"></span>**Datos del trabajo**

El diálogo *Datos del trabajo* permite introducir información tal como nombre del trabajo, nombre del remitente, nombre del destinatario, mensaje de la portada y/o información adicional de la cuenta. Estos datos se imprimen con el trabajo.

### <span id="page-18-10"></span><span id="page-18-6"></span>**Avanzadas**

El diálogo *Avanzadas* incluye funciones que se cambian con poca frecuencia una vez que están definidas las opciones, como por ejemplo Portada y Desplazar juegos.

## <span id="page-18-11"></span><span id="page-18-7"></span>**Contabilidad**

El diálogo *Contabilidad* incluye las opciones Auditrón o contabilidad estándar de Xerox y Contabilidad de red de Xerox. A este diálogo se accede desde el menú emergente de la función (el mismo que *Funciones Xerox*) del diálogo del controlador de impresión de la aplicación.

### <span id="page-18-8"></span>**Acerca de**

El diálogo *Acerca de* muestra información sobre el controlador de impresora, tal como el número de versión y la fecha de copyright.

# <span id="page-19-1"></span><span id="page-19-0"></span>**Sistema de Ayuda del controlador**

El sistema de Ayuda es la principal fuente de información sobre el uso de los controladores de impresión. Para acceder a la Ayuda, haga clic en el botón <sup>2</sup> Ayuda en el diálogo del controlador.

La Ayuda contiene información acerca de cada una de las funciones disponibles en los controladores de impresión. En *Procedimientos* se explica cómo acceder y utilizar funciones específicas, como *Procedimientos > Seleccionar opciones de papel y Procedimientos > Inserciones de páginas*.

# **Capítulo 4**

# <span id="page-20-1"></span><span id="page-20-0"></span>Instalación y configuración de archivos PPD en OS 9

El CD de *Servicios de impresión y fax de CentreWare* contiene archivos PPD (PostScript Printer Description) que permiten imprimir en un sistema Xerox desde una estación de trabajo Macintosh OS 8.6 - 9x.

En este capítulo se explica el procedimiento de instalación de los archivos PPD en el sistema Xerox.

#### *Contenido de este capítulo:*

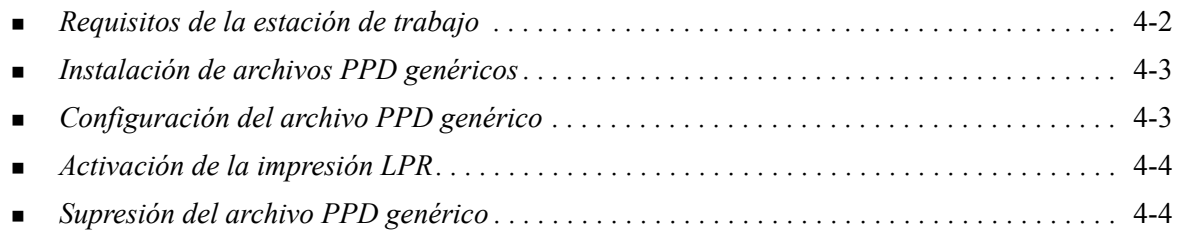

## <span id="page-21-1"></span><span id="page-21-0"></span>**Requisitos de la estación de trabajo**

A continuación se especifican los requisitos mínimos del sistema OS 9 y estaciones de trabajo Macintosh anteriores.

**NOTA:** los controladores de impresión para Macintosh no funcionarán en estaciones de trabajo Macintosh con 68 K de memoria.

- $\blacksquare$  4 MB de memoria
- 6.2 MB de espacio en disco duro (500 KB por cada PPD y aplicación complementaria que se instale).
- Unidad de CD-ROM o acceso a una red
- $OS 8.6 9.x$

## <span id="page-22-0"></span>**Instalación de archivos PPD genéricos**

<span id="page-22-3"></span>**NOTA:** No existe un instalador para PPD genéricos. Los archivos deben copiarse de forma manual en la carpeta correspondiente.

Un archivo de descripción de impresora PostScript (PPD) es un archivo de texto legible que proporciona un método uniforme para especificar funciones especiales para los controladores de impresión que interpretan PostScript. Se requiere el archivo Xerox PPD adecuado para enviar trabajos a la impresora a través del controlador de impresión AdobePS o LaserWriter.

#### **Para instalar y configurar archivos PPD:**

- 1 Navegue por el CD de *Servicios de impresión y fax* hasta localizar la carpeta */*Mac/OS9.x\_PPD/ *<idioma>*/<nombre del sistema Xerox >/GenericPPD\_8.6-9.x.
- 2 Copie los archivos PPD correspondientes del sistema Xerox en la siguiente carpeta:

*/System Folder/Extensions/Printer Descriptions*

<span id="page-22-2"></span>El archivo PPD ya está disponible para configurar una impresora con el selector Apple.

## <span id="page-22-1"></span>**Configuración del archivo PPD genérico**

#### **Para configurar archivos PPD genéricos en OS 9:**

- 1 En el Selector Apple, seleccione el controlador de impresión AdobePS o LaserWriter 8.
- 2 Asegúrese de seleccionar la zona AppleTalk correcta. Si su PC está conectado a una red con una sola zona, no habrá zonas disponibles.
- 3 En la lista *Seleccionar una impresora PostScript*, seleccione el sistema Xerox.
- 4 Haga clic en **Crear**.
- 5 Elija un PPD para el sistema Xerox. Haga clic en **Seleccionar**.
- 6 Haga clic en **Configuración**.
- 7 Seleccione **Configurar**.
- 8 En la lista Opciones instalables, seleccione las opciones de hardware disponibles en la impresora. Una vez que haya terminado, haga clic en **Aceptar**.
- 9 Haga clic en **Aceptar** para cerrar el diálogo y volver al Selector.
- 10 Cierre el Selector. Aparecerá un icono de impresora nueva en el escritorio.
- 11 Acceda a una aplicación y seleccione la impresora para ver las opciones de impresión y probar la impresora.

# <span id="page-23-3"></span><span id="page-23-0"></span>**Activación de la impresión LPR**

La impresión LPR se configura a través de la utilidad de impresora de escritorio de OS 9.

#### **Para configurar la impresión LPR en OS 9:**

- 1 Desde el controlador acceda a la carpeta */Apple Extras/Apple LaserWriter Software*.
- 2 Haga doble clic en **Utilidad Impresora Escritorio**. Aparecerá el diálogo Impresora de escritorio nueva.

**NOTA:** si el icono de la Utilidad Impresora Escritorio está atenuado, reinicie el PC y comience nuevamente con el paso 1.

- 3 Seleccione un controlador de impresión para la impresión LPR en el menú desplegable.
- 4 Seleccione Impresora (LPR) entre las opciones para crear una impresora de escritorio utilizando la impresión LPR. Haga clic en **Aceptar**.

Aparece un diálogo que permite:

- confirmar o cambiar el archivo PPD. Haga clic en **Cambiar** para buscar y seleccionar un PPD.
- confirmar o cambiar la selección de la impresora LPR.

Si no ha especificado la impresora LPR en la cual imprimirá (utilizando el nombre de dominio o la dirección IP), haga clic en **Cambiar**. Se abre un diálogo que le permitirá escribir el nombre de dominio o la dirección IP y cola de la impresora. Haga clic en **Comprobar** y después en **Aceptar**.

- 5 Haga clic en **Crear**. Introduzca un nombre para la impresora.
- 6 Haga clic en **Aceptar**.
- 7 Haga clic en **Guardar**. Aparece el icono de una impresora en el escritorio.
- 8 Acceda a una aplicación y seleccione la impresora para ver las opciones de impresión y probar la impresora.

## <span id="page-23-4"></span><span id="page-23-2"></span><span id="page-23-1"></span>**Supresión del archivo PPD genérico**

Para quitar archivos PPD es necesario eliminarlos del sistema de forma manual. Elimine siempre los archivos PPD antes de instalar versiones nuevas o actualizaciones.

#### **Para quitar archivos PPD en OS 9:**

- 1 Arrastre a la papelera el icono de escritorio del sistema Xerox que se va a eliminar.
- 2 Abra la carpeta */System Folder/Extensions/Printer Descriptions*.
- 3 Seleccione los archivos PPD del sistema Xerox y arrastre los archivos a la papelera.
- 4 Vacíe la papelera.

El archivo PPD genérico se elimina.

# **Capítulo 5**

# Solución de problemas

<span id="page-24-1"></span><span id="page-24-0"></span>Se pueden producir errores del programa, del dispositivo y de la red en distintas situaciones de impresión. En muchos casos, el problema puede resolverse iniciando de nuevo el programa, la estación de trabajo o la impresora.

#### *Contenido de este capítulo:*

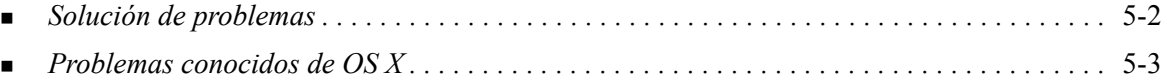

# <span id="page-25-1"></span><span id="page-25-0"></span>**Solución de problemas**

Si un problema persiste, anote los mensajes de error y recoja la información necesaria para definir el problema. Se recomiendan los siguientes procedimientos para la solución de problemas:

- Defina el problema con precisión. ¿Cuándo, dónde y cómo se produce el problema?
- Reproduzca el problema. ¿Se puede reproducir el problema de una manera habitual o es un problema intermitente?
- Pregunte a otros usuarios si tienen el mismo problema y mantenga un registro para anotar las ocurrencias del problema.
- Examine los datos buscando tendencias y los atributos comunes que puedan estar relacionados con el problema. Por ejemplo, ¿se produce el problema exclusivamente con una impresora determinada o configuración específica de red/estación de trabajo?
- Revise la documentación del producto, incluidos los archivos README (Léame) y la información sobre problemas conocidos, para ver si hay algún problema parecido documentado.

Si no se puede determinar la causa y la solución del problema, llame al Centro de Asistencia al Cliente para informar del error. Proporcione al personal de asistencia la información que ha recogido para definir el problema.

# <span id="page-26-4"></span><span id="page-26-0"></span>**Problemas conocidos de OS X**

Los siguientes problemas generales están relacionados con los controladores de impresión de OS X.

## <span id="page-26-1"></span>**No se pueden utilizar mapas de bits como marcas de agua**

Cuando se utiliza un mapa de bit de marcas de agua, es necesario que toda la ruta de la carpeta tenga derechos de acceso de lectura para poder utilizarlo. Aunque pueda localizar y ver un mapa de bits, no podrá utilizarlo como marca de agua a no ser que la aplicación de marcas de agua tenga los mismos permisos para la misma ruta.

#### *Solución*

Para evitar este problema, coloque el mapa de bits que desea utilizar como marca de agua en la carpeta */ Home/Public*.

## <span id="page-26-2"></span>**La cubierta (después del documento) no se imprime con el archivo PPD genérico**

La cubierta no se imprime después del documento cuando se imprime con un archivo PPD genérico. La cubierta antes del documento se imprime correctamente.

#### *Solución*

Utilice el controlador de impresión personalizado o imprima las cubiertas antes del documento.

## <span id="page-26-3"></span>**Restablecimiento de la configuración de página después de cambiar impresoras**

Si se cambia de impresora en una aplicación, elija **Archivo > Configurar página** y restablezca el tamaño de página antes de comenzar a imprimir.

# **Índice alfabético**

#### **A**

acceso Controladores de impresión [3-2](#page-17-1) utilidad de configuración de impresora [2-3](#page-12-2) Acerca de Controladores de impresión [3-1](#page-16-1) adición de impresoras [2-3](#page-12-3) archivos PPD [2-2](#page-11-1) configuración [4-3](#page-22-2) suprimir [4-4](#page-23-2) Asistencia en Internet [1-6](#page-9-4) asistencia en línea [1-6](#page-9-4) asistencia técnica Internet [1-6](#page-9-4) sugerencias [1-6](#page-9-5) Teléfono [1-6](#page-9-6) asistencia telefónica [1-6](#page-9-6) Ayuda en línea [3-4](#page-19-1)

#### **C**

Centro de Asistencia [1-6](#page-9-7) Centro de Asistencia al Cliente de Xerox [1-6](#page-9-7) conexión a impresora [2-3](#page-12-3) configuración Opciones instalables [2-5](#page-14-2) PPD genéricos [4-3](#page-22-2) configuración de impresoras [2-3](#page-12-3) configurar impresoras en OS X [2-3](#page-12-3) Controladores de impresión Cuadros de diálogo [3-3](#page-18-9) ejemplo de diálogo [3-2](#page-17-1) funciones disponibles [1-2](#page-5-1) opciones [3-2](#page-17-1) controladores de impresión para Macintosh Ayuda [3-4](#page-19-1) instalación [2-2](#page-11-1) OS X [1-3](#page-6-4), [2-1](#page-10-1), [2-2](#page-11-1) suprimir [2-5](#page-14-3) controladores de impresión personalizados [2-2](#page-11-1) controladores de impresión y archivos PPD Ayuda en línea [1-5](#page-8-3) documentación [1-5](#page-8-4) cuadros de diálogo Avanzadas [3-3](#page-18-10) Contabilidad [3-3](#page-18-11)

Controladores de impresión [3-3](#page-18-9) Formato [3-3](#page-18-12) Marca de agua [3-3](#page-18-13) Opciones de imagen [3-3](#page-18-14) Páginas especiales [3-3](#page-18-15) Papel/Salida [3-3](#page-18-16)

#### **D**

diálogo Avanzadas [3-3](#page-18-10) diálogo Formato [3-3](#page-18-12) diálogo Marca de agua [3-3](#page-18-13) diálogo Opciones de imagen [3-3](#page-18-14) diálogo Páginas especiales [3-3](#page-18-15) DMG [2-2](#page-11-1) documentación [1-5](#page-8-4)

#### **F**

funciones [1-2](#page-5-1), [3-2](#page-17-1) funciones del controlador [1-2](#page-5-1), [3-2](#page-17-1) funciones disponibles [1-2](#page-5-1)

### **I**

impresión LPR [4-4](#page-23-3) impresión IP [4-4](#page-23-3) impresión LPR [4-4](#page-23-3) información de apoyo del producto [1-6](#page-9-4) instalación controladores de impresión personalizados [2-2](#page-11-2) PPD genéricos [4-3](#page-22-3) instalación y configuración controladores de impresión para OS X [2-1](#page-10-1) PPD para OS 9 [4-1](#page-20-1)

#### **M**

menú emergente Contabilidad [3-3](#page-18-11)

## **O**

opciones [3-2](#page-17-1) Opciones instalables [2-5](#page-14-2) OS 9 Instalación de archivos PPD genéricos (OS 9) [4-3](#page-22-3) Requisitos de la estación de trabajo [4-2](#page-21-1) supresión de archivos PPD genéricos [4-4](#page-23-4)

#### OS X

eliminación de controladores de impresión personalizados [2-5](#page-14-3) instalación de controladores personalizados [2-2](#page-11-1) problemas [5-3](#page-26-4)

#### **P**

Papel/Salida [3-3](#page-18-16) PDE [2-2](#page-11-1) PPD genéricos configuración [4-3](#page-22-2) instalación [4-3](#page-22-3) PPD para OS 9 [1-3](#page-6-5) problemas conocidos [5-3](#page-26-4) protocolos [2-3](#page-12-3)

## **R**

requisitos de la estación de trabajo OS 9 [4-2](#page-21-1)

## **S**

Sistema de Ayuda [1-5](#page-8-3) sistema de Ayuda [3-4](#page-19-1) sistema de Ayuda del controlador [3-4](#page-19-1) Solución de problemas [5-1](#page-24-1) solución de problemas [5-2](#page-25-1) solución de problemas de OS X [5-3](#page-26-4) sugerencias [1-6](#page-9-5) suprimir controladores de impresión para OS X [2-5](#page-14-3) PPD genéricos [4-4](#page-23-2)

### **U**

Utilidad de administración de fuentes [1-3](#page-6-6) Utilidad de administración de fuentes de Xerox [1-3](#page-6-6) utilidad de configuración de impresora [2-3](#page-12-3)

### **X**

Xerox.com [1-6](#page-9-4)